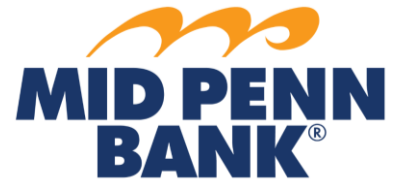

*\*NOTE: Every wire transfer must be "released" in order for Mid Penn Bank to send the wire on the customer's chosen payment date.*

# **Foreign USD Wire Transfer: Creating a Free-Form Wire**

- 1. From main menu, select **Payments & Transfers**, then select **Wire Transfer**.
- 2. Select **Single-Free Form Wire**.
- 3. Within the Account Information section, complete all of the fields.
	- a. Select US Dollar (USD) for International USD wire transfers.
- 4. Within the Beneficiary/Payee Information section, complete the fields marked by an asterisk. a. Beneficiary ID is account number.
- 5. Within the Beneficiary Bank Information section, complete all applicable fields.
	- a. Beneficiary Bank ID type is SWIFT BIC.
- 6. Complete the Additional Bank Information section if your wire instructions reference a secondary financial institution.
- 7. Within the Additional Reference Information section, complete required fields:
	- a. Purpose of Payment;
	- b. Additional Information for Beneficiary.
- 8. Select with a checkmark Save As A Repetitive Template to save as a reusable template (only the date can be changed).
	- a. To manage your wire templates, please reference the **Manage Templates** section.
- 9. Select with a checkmark Save As Payee to save payee information for future transfers. **This is the preferred method to save payee information.**
- 10. Choose whether or not to update notifications.
- 11. Click **Request Transfer**.
- 12. Select **Edit** if corrections are needed.
- 13. Click **Confirm** if the wire transfer is correct.
- 14. You will then need to re-authenticate your User ID.
	- a. Passcode Authentication—at the Please Reverify popup window:
		- i. Enter your PIN (aka Password), click **Generate**.
		- ii. Enter the numeric code that had been delivered.
		- iii. Click **Submit**.
		- b. Soft Token Authentication
			- i. Open your mobile or desktop soft token.
			- ii. Enter your PIN (aka Password), click the right-hand arrow.
			- iii. Enter the numeric code that is displayed.
			- iv. Click **Submit**.
- 15. Click **Return. If your company does not have dual control, you will need to release the wire.**
- 16. From the main menu, select **Payments & Transfers**, then select **Payment Activity**.
- 17. Select with a checkmark the wire transfer(s) to Release.
- 18. Review the wire transfer(s).
- 19. Click **Release** or **Approve and Release if you are the approver.**
- 20. Click **Yes** to Release Payment.
- 21. The Status will update to Released.

## **Foreign Wire Transfer in Foreign Currency: Creating a Free-Form Wire**

- 1. From main menu, select **Payments & Transfers**, then select **Wire Transfer**.
- 2. Select **Single-Free Form Wire**.
- 3. Within the Account Information section, complete all of the fields.
- a. Select applicable currency type for International wires in a foreign currency.
- b. Determine amount.
	- i. Select Payment Amount to send FX Amount to beneficiary.
	- ii. Select Debit Amount to withdraw FX Amount from Debit Account.
- 4. Within the Beneficiary/Payee Information section, complete the fields marked by an asterisk.
	- a. Beneficiary ID is account number.
- 5. Within the Beneficiary Bank Information section, complete all applicable fields.
	- a. Beneficiary Bank ID type is SWIFT BIC.
- 6. Complete the Additional Bank Information section if your wire instructions reference a secondary financial institution.
- 7. Within the Additional Reference Information section, complete optional fields:
	- a. Purpose of Payment;
	- b. Additional Information for Beneficiary.
- 8. Select with a checkmark Save As A Repetitive Template to save as a reusable template (only the date can be changed).
	- a. To manage your wire templates, please reference the next section **Manage Templates**.
- 9. Select with a checkmark Save As Payee to save payee information for future transfers. **This is the preferred method to save payee information.**
- 10. Choose whether or not to update notifications.
- 11. Click **Foreign Exchange Rate Lookup.**
- 12. **Review the Foreign Exchange Info.**
- 13. **Select Submit** or **Reset.**
- 14. Confirm FX Rate info.
- 15. Select **Confirm** or **Cancel.**
- 16. Click **Request Transfer**.
- 17. Select **Edit** if corrections are needed.
- 18. Click **Confirm** if the wire transfer is correct.
- 19. You will then need to re-authenticate your User ID.
	- a. Passcode Authentication—at the Please Reverify popup window:
		- i. Enter your PIN (aka Password), click **Generate**.
		- ii. Enter the numeric code that had been delivered.
		- iii. Click **Submit**.
	- b. Soft Token Authentication
		- i. Open your mobile or desktop soft token.
		- ii. Enter your PIN (aka Password), click the right-hand arrow.
		- iii. Enter the numeric code that is displayed.
		- iv. Click **Submit**.
- 20. Click **Return. If your company does not have dual control, you will need to release the wire.**
- 21. From the main menu, select **Payments & Transfers**, then select **Payment Activity**.
- 22. Select with a checkmark the wire transfer(s) to Release.
- 23. Review the wire transfer(s).
- 24. Click **Release** or **Approve and Release if you are the approver.**
- 25. Click **Yes** to Release Payment.
- 26. The Status will update to Released.

## **Foreign Wire Transfer: Manage Templates**

## *\*Note- Repetitive Template, you can only change the Payment Date; Semi- Repetitive template all fields can be updated. Repetitive Templates cannot be modified to a Semi-Repetitive and vice versa.*

- 1. From main menu, select Payments & Transfers, then select Wire Transfer.
- 2. Choose Manage Templates from the right-hand submenu.
- 3. Locate existing template.
- 4. Click Edit.
- 5. Update the necessary fields.
- 6. Click Save Template.

## **Foreign USD Wire Transfer: Creating a Transfer from a Template**

- 1. From main menu, select **Payments & Transfers**, then select **Wire Transfer**.
- 2. Select template by starting to type name into field.
- 3. Select template.
- 4. Update the applicable fields (Repetitive Template, you can only change the Payment Date; Semi-Repetitive template all fields can be updated).
- 5. Within the Account Information section, complete all of the fields.
	- a. Select US Dollar (USD) for International USD wire transfers.
- 6. Choose whether or not to update notifications.
- 7. Determine if this wire should recur on a scheduled basis. If so, select and choose the correct frequency(-ies).
- 8. Click **Request Transfer**.
- 9. Select **Edit** if corrections are needed.
- 10. Click **Confirm** if the wire transfer is correct.
- 11. You will then need to re-authenticate your User ID.
	- a. Passcode Authentication—at the Please Reverify popup window:
		- i. Enter your PIN (aka Password), click **Generate**.
		- ii. Enter the numeric code that had been delivered.
		- iii. Click **Submit**.
	- b. Soft Token Authentication
		- i. Open your mobile or desktop soft token.
		- ii. Enter your PIN (aka Password), click the right-hand arrow.
		- iii. Enter the numeric code that is displayed.
		- iv. Click **Submit**.
- 12. Click **Return. If your company does not have dual control, you will need to release the wire.**
- 13. From the main menu, select **Payments & Transfers**, then select **Payment Activity**.
- 14. Select with a checkmark the wire transfer(s) to Release.
- 15. Review the wire transfer(s).
- 16. Click **Release** or **Approve and Release if you are the approver.**
- 17. Click **Yes** to Release Payment.
- 18. The Status will update to Released.

## **Foreign FX Wire Transfer: Creating a Transfer from a Template**

- 1. From main menu, select **Payments & Transfers**, then select **Wire Transfer**.
- 2. Select template by starting to type name into field.
- 3. Select template.
- 4. Within the Account Information section, complete all of the fields.
	- a. Select applicable currency type for International FX wire transfers.
	- b. Determine amount.
		- i. Select Payment Amount to send FX Amount to beneficiary.
		- ii. Select Debit Amount to withdraw FX Amount from Debit Account.
- 5. Within the Additional Reference Information section, complete optional fields:
	- a. Purpose of Payment;
	- b. Additional Information for Beneficiary.
- 6. Select with a checkmark Save As A Repetitive Template to save as a reusable template (only the date can be changed).
	- a. To manage your wire templates, please reference the next section **Manage Templates**.
- 7. Select with a checkmark Save As Payee to save payee information for future transfers. **This is the preferred method to save payee information.**
- 8. Choose whether or not to update notifications.
- 9. Click **Foreign Exchange Rate Lookup.**
- 10. **Review the Foreign Exchange Info.**
- 11. **Select Submit** or **Reset.**
- 12. Confirm FX Rate info.
- 13. Select **Confirm** or **Cancel.**
- 14. Click **Request Transfer**.
- 15. Select **Edit** if corrections are needed.
- 16. Click **Confirm** if the wire transfer is correct.
- 17. You will then need to re-authenticate your User ID.
	- a. Passcode Authentication—at the Please Reverify popup window:
		- i. Enter your PIN (aka Password), click **Generate**.
		- ii. Enter the numeric code that had been delivered.
		- iii. Click **Submit**.
	- b. Soft Token Authentication
		- i. Open your mobile or desktop soft token.
		- ii. Enter your PIN (aka Password), click the right-hand arrow.
		- iii. Enter the numeric code that is displayed.
		- iv. Click **Submit**.
- 18. Click **Return. If your company does not have dual control, you will need to release the wire.**
- 19. From the main menu, select **Payments & Transfers**, then select **Payment Activity**.
- 20. Select with a checkmark the wire transfer(s) to Release.
- 21. Review the wire transfer(s).
- 22. Click **Release** or **Approve and Release if you are the approver.**
- 23. Click **Yes** to Release Payment.
- 24. The Status will update to Released.

## **Foreign USD Wire Transfer: Creating a Transfer from Existing Payee**

- 1. From main menu, select Payments & Transfers.
- 2. Select template by starting to type name into field.
- 3. Click Continue.
- 4. Within the Account Information section, complete all of the fields.
	- a. Select US Dollar (USD) for International USD wire transfers.
- 5. Within the Additional Reference Information section, complete optional fields:
	- a. Purpose of Payment;
	- b. Additional Information for Beneficiary.
- 6. Choose whether or not to update notifications.
- 7. Click **Request Transfer**.
- 8. Select **Edit** if corrections are needed.
- 9. Click **Confirm** if the wire transfer is correct.
- 10. You will then need to re-authenticate your User ID.
	- a. Passcode Authentication—at the Please Reverify popup window:
		- i. Enter your PIN (aka Password), click **Generate**.
		- ii. Enter the numeric code that had been delivered.
		- iii. Click **Submit**.
	- b. Soft Token Authentication
		- i. Open your mobile or desktop soft token.
		- ii. Enter your PIN (aka Password), click the right-hand arrow.
		- iii. Enter the numeric code that is displayed.
		- iv. Click **Submit**.

#### 11. Click **Return. If your company does not have dual control, you will need to release the wire.**

- 12. From the main menu, select **Payments & Transfers**, then select **Payment Activity**.
- 13. Select with a checkmark the wire transfer(s) to Release.
- 14. Review the wire transfer(s).
- 15. Click **Release** or **Approve and Release if you are the approver.**
- 16. Click **Yes** to Release Payment.
- 17. The Status will update to Released.

### **Foreign FX Wire Transfer: Creating a Transfer from Existing Payee**

- 1. From main menu, select Payments & Transfers.
- 2. Select template by starting to type name into field.
- 3. Click Continue.
- 4. Within the Account Information section, complete all of the fields.
	- a. Select applicable currency type for International FX wire transfers.
	- b. Determine amount.
		- iii. Select Payment Amount to send FX Amount to beneficiary.
		- iv. Select Debit Amount to withdraw FX Amount from Debit Account.
- 5. Within the Additional Reference Information section, complete optional fields:
	- a. Purpose of Payment;
	- b. Additional Information for Beneficiary.
- 6. Choose whether or not to update notifications.
- 7. Click **Foreign Exchange Rate Lookup.**
- 8. **Review the Foreign Exchange Info.**
- 9. **Select Submit** or **Reset.**
- 10. Confirm FX Rate info.
- 11. Select **Confirm** or **Cancel.**
- 12. Click **Request Transfer**.
- 13. Select **Edit** if corrections are needed.
- 14. Click **Confirm** if the wire transfer is correct.
- 15. You will then need to re-authenticate your User ID.
	- a. Passcode Authentication—at the Please Reverify popup window:
		- i. Enter your PIN (aka Password), click **Generate**.
		- ii. Enter the numeric code that had been delivered.
		- iii. Click **Submit**.
	- b. Soft Token Authentication
		- i. Open your mobile or desktop soft token.
		- ii. Enter your PIN (aka Password), click the right-hand arrow.
		- iii. Enter the numeric code that is displayed.
		- iv. Click **Submit**.
- 16. Click **Return. If your company does not have dual control, you will need to release the wire.**
- 17. From the main menu, select **Payments & Transfers**, then select **Payment Activity**.
- 18. Select with a checkmark the wire transfer(s) to Release.
- 19. Review the wire transfer(s).
- 20. Click **Release** or **Approve and Release if you are the approver.**
- 21. Click **Yes** to Release Payment.
- 22. The Status will update to Released.

*For any questions using the Wire module, please contact Cash Management Operations*

*at 888-999-2644 or email [cashmanagementopscenter@midpennbank.com](mailto:cashmanagementopscenter@midpennbank.com)*